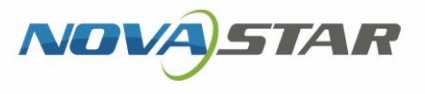

# VPlayer

# V3.5.0 NS170100740

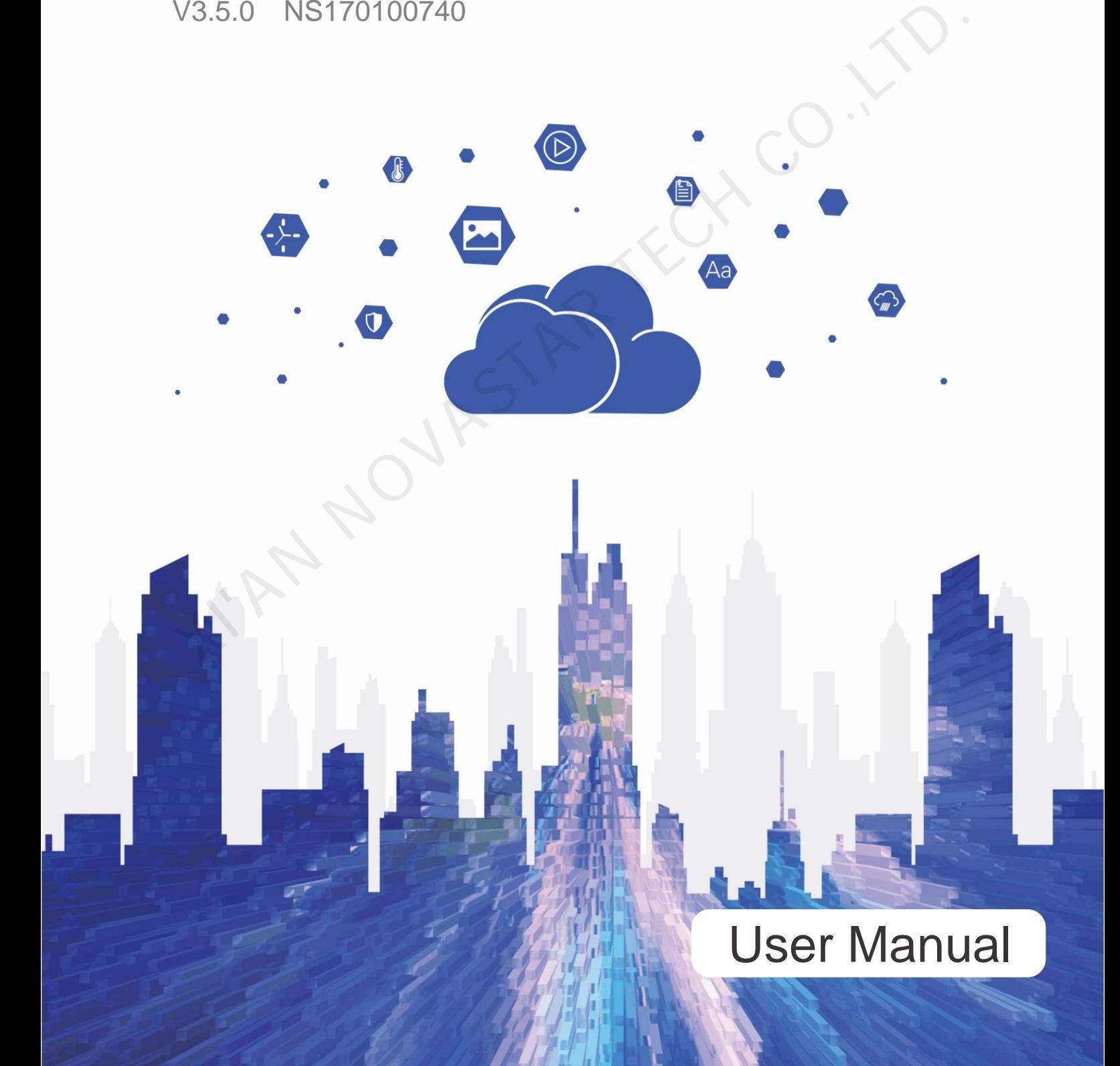

# **Change History**

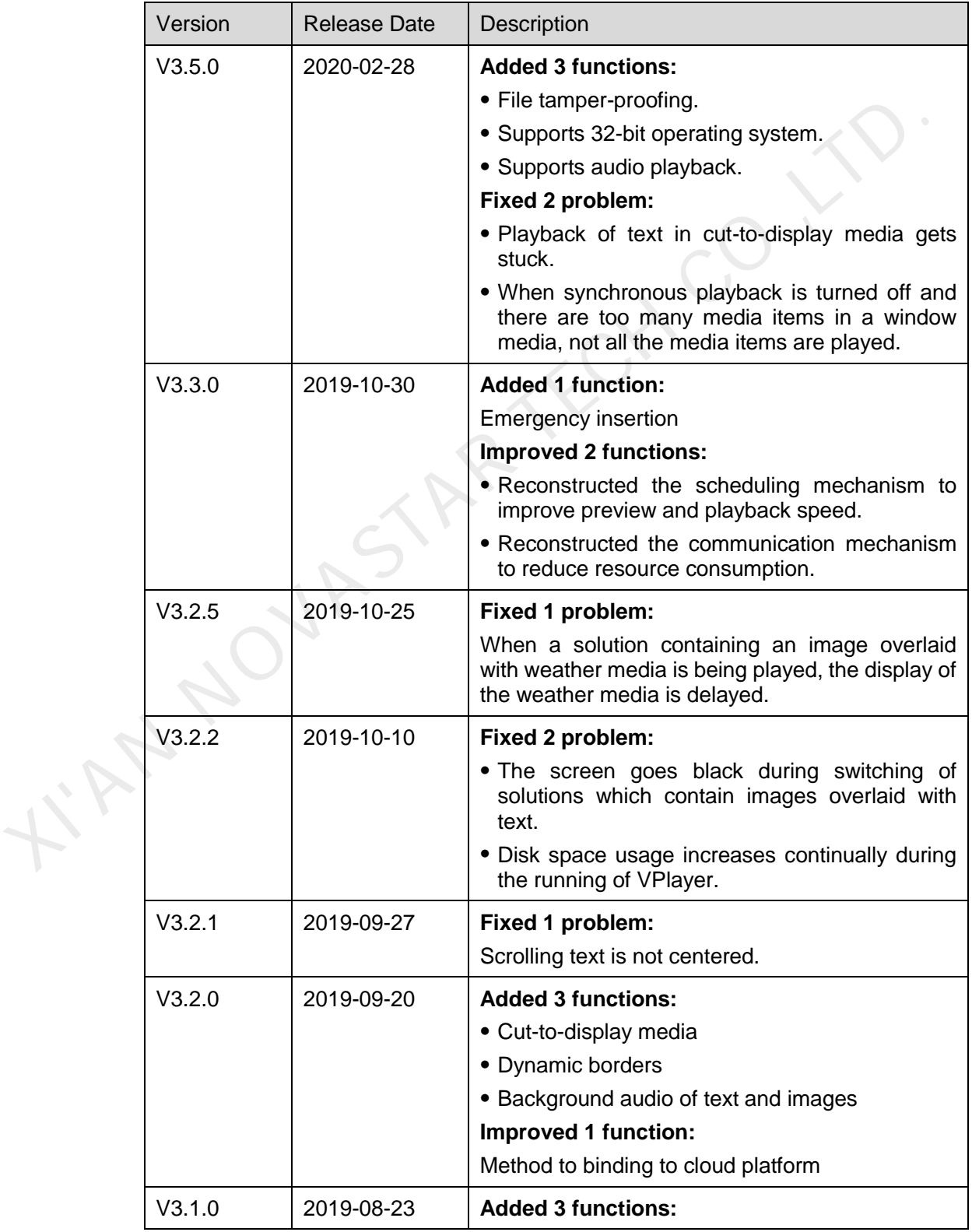

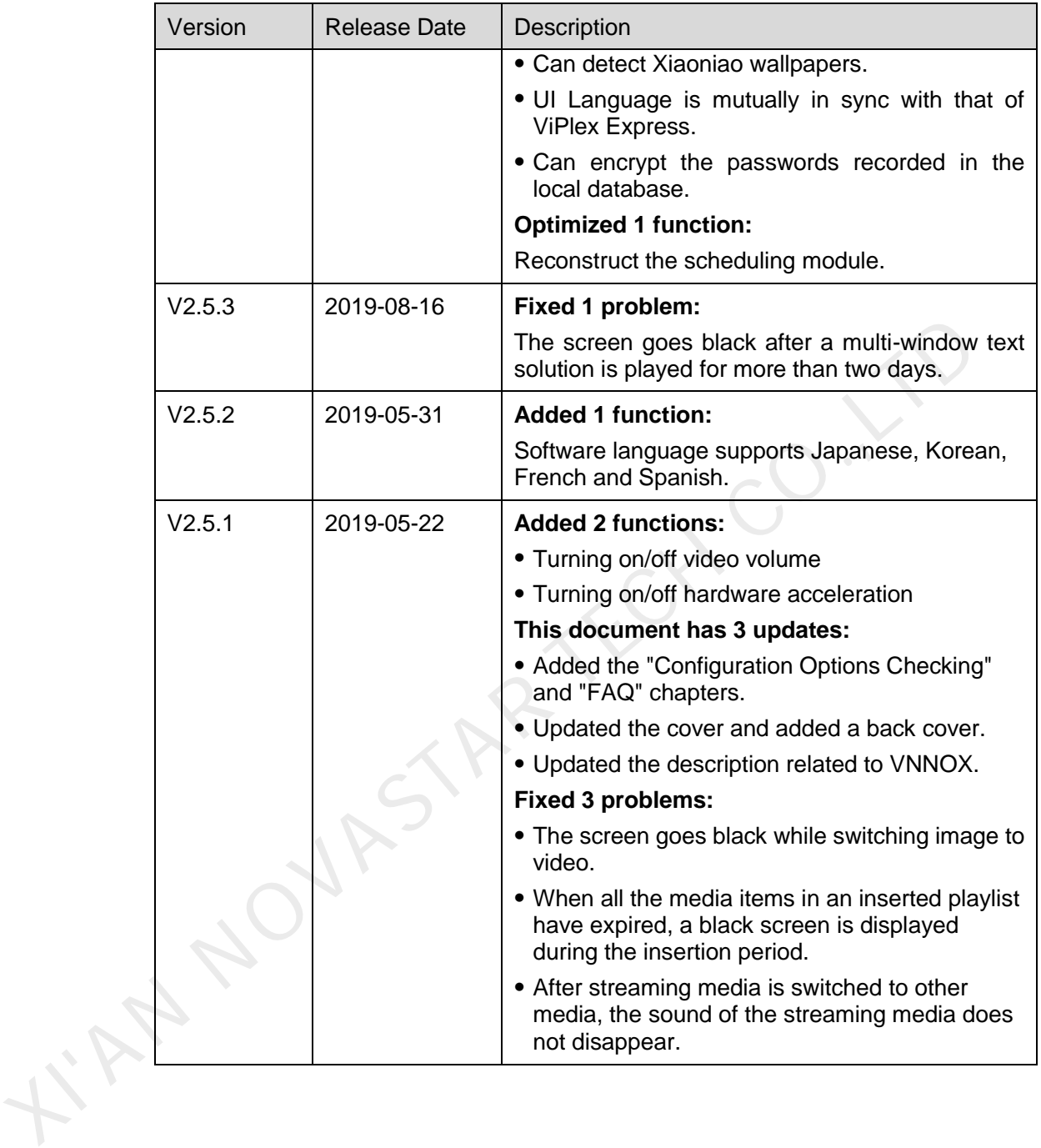

# **Contents**

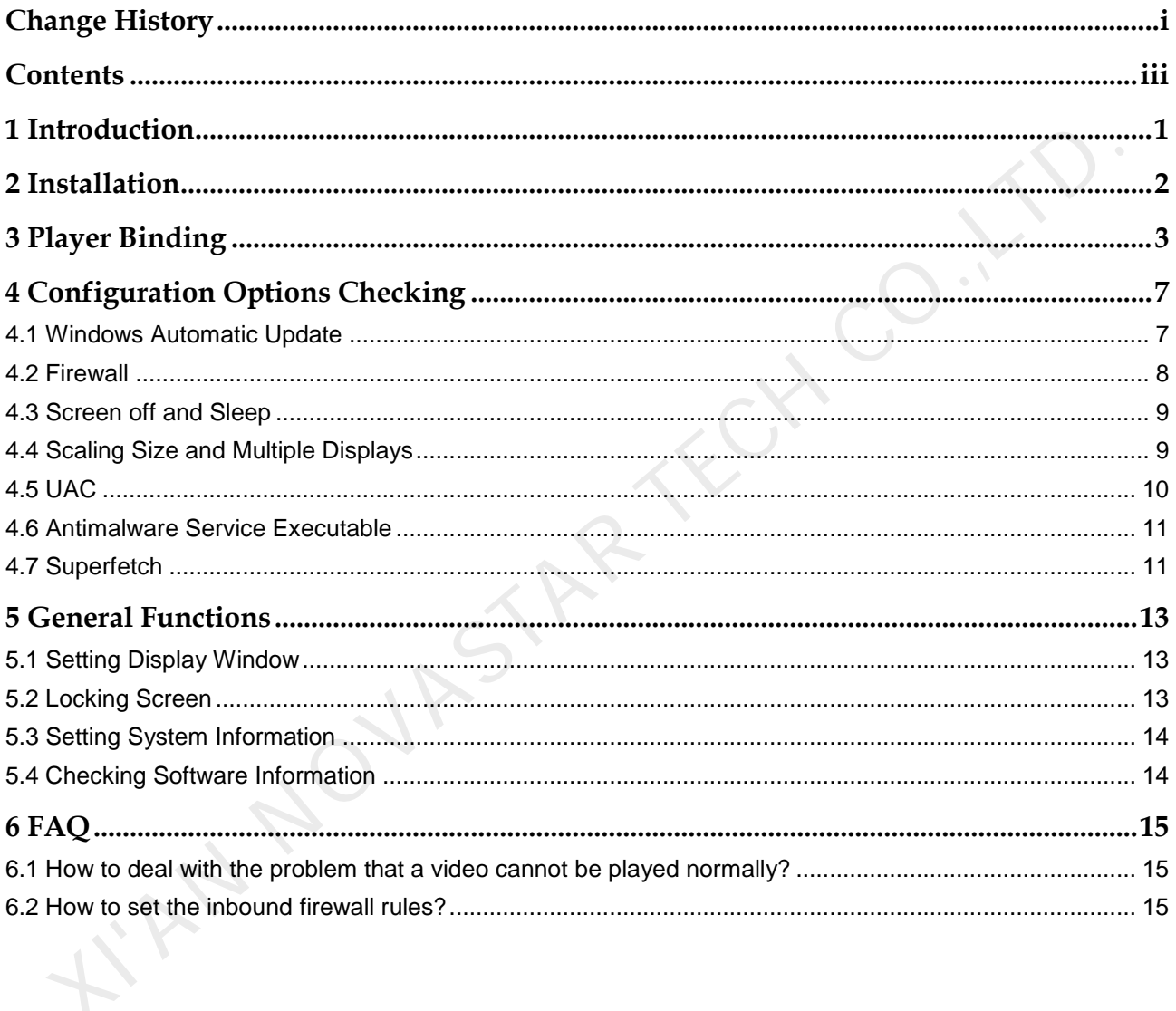

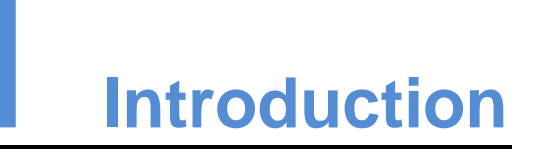

VPlayer is an application from NovaStar. It works as a terminal player which can be used for devices installed with Windows.

On public networks, VPlayer can work with the cloud-based publishing system of VNNOX. After binding VPlayer and a synchronous player in the cloud-based publishing system, users can remotely manage content and control terminals via VPlayer.

On LANs, VPlayer can work with ViPlex Express LAN-Based Screen Management Software. ViPlex Express can search for and connect to VPlayer automatically. After logging in to VPlayer in ViPlex Express, users can publish solutions to VPlayer and upgrade the version of VPlayer.

After VPlayer downloads solutions to the specified location, the solutions will be played according to the playback plan set by users.

XIVAN NOVAST

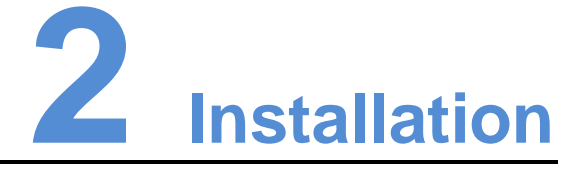

#### Preparation

- Visit www.en.vnnox.com/#downloadSyn to download VPlayer installer.
- Make sure your antivirus software is stopped.
- Make sure your operating system is 64-bit Windows 7 SP1 or later.
- Make sure Microsoft .NET Framework 4.6.1 is installed.
- Make sure Microsoft Visual C++ 2017 Redistributable is installed.

#### **Requirements**

To ensure normal communication between ViPlex Express and VPlayer, install these two applications on: sparation<br>
• Visit www.en.vnnox.com/#downloadSyn to download VPlayer installer.<br>
• Make sure your operating system is 64-bit Windows 7 SP1 or later.<br>
• Make sure Microsoft .NET Framework 4.6.1 is installed.<br>
• Make sure Mi

- The same PC.
- Different PCs on the same LAN.
- PCs on different network segments which can be pinged successfully.

The cloud-based publishing system of VNNOX has no specific requirements for VPlayer.

#### Installation

Double click the installer and complete the installation according to the wizard.

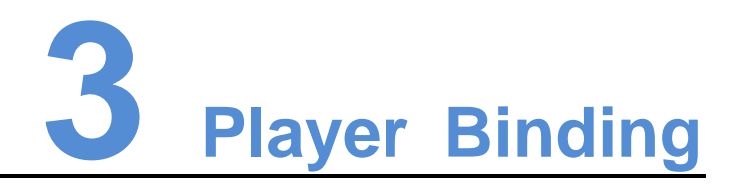

When working with the cloud-based publishing system of VNNOX, VPlayer must be bound to a synchronous player and then can communicate with the cloud-based publishing system. When working with the cloud-based publishing system of VNNOX, VPlayer must<br>bound to a synchronous player and then can communicate with the cloud-based<br>publishing system.<br>Only one synchronous player can be bound to VPlayer

Only one synchronous player can be bound to VPlayer.

#### Checking Authentication Information

- Step 1 Visit www.en.vnnox.com and click **Login** at the top right of the page.
- Step 2 Select a server node and click **OK**.
- Step 3 Enter the account name and password, and click **Log In**.

If email verification or SMS verification is enabled, email verification or SMS verification will be required when you log in to VNNOX. If you have not bound an email or phone, you will be required to bind an email or phone when you log in to VNNOX.

- Step 4 On the homepage of cloud platform, choose **8 > Player Authentication**.
- Step 5 In the **VNNOX Standard/AD Authentication Information** area, view **Server Address**, **Authentication User Name**, and **Authentication Password**.

#### Binding Players

Step 1 Open VPlayer, as shown in Figure 3-1.

Figure 3-1 The **Config** page

<span id="page-7-0"></span>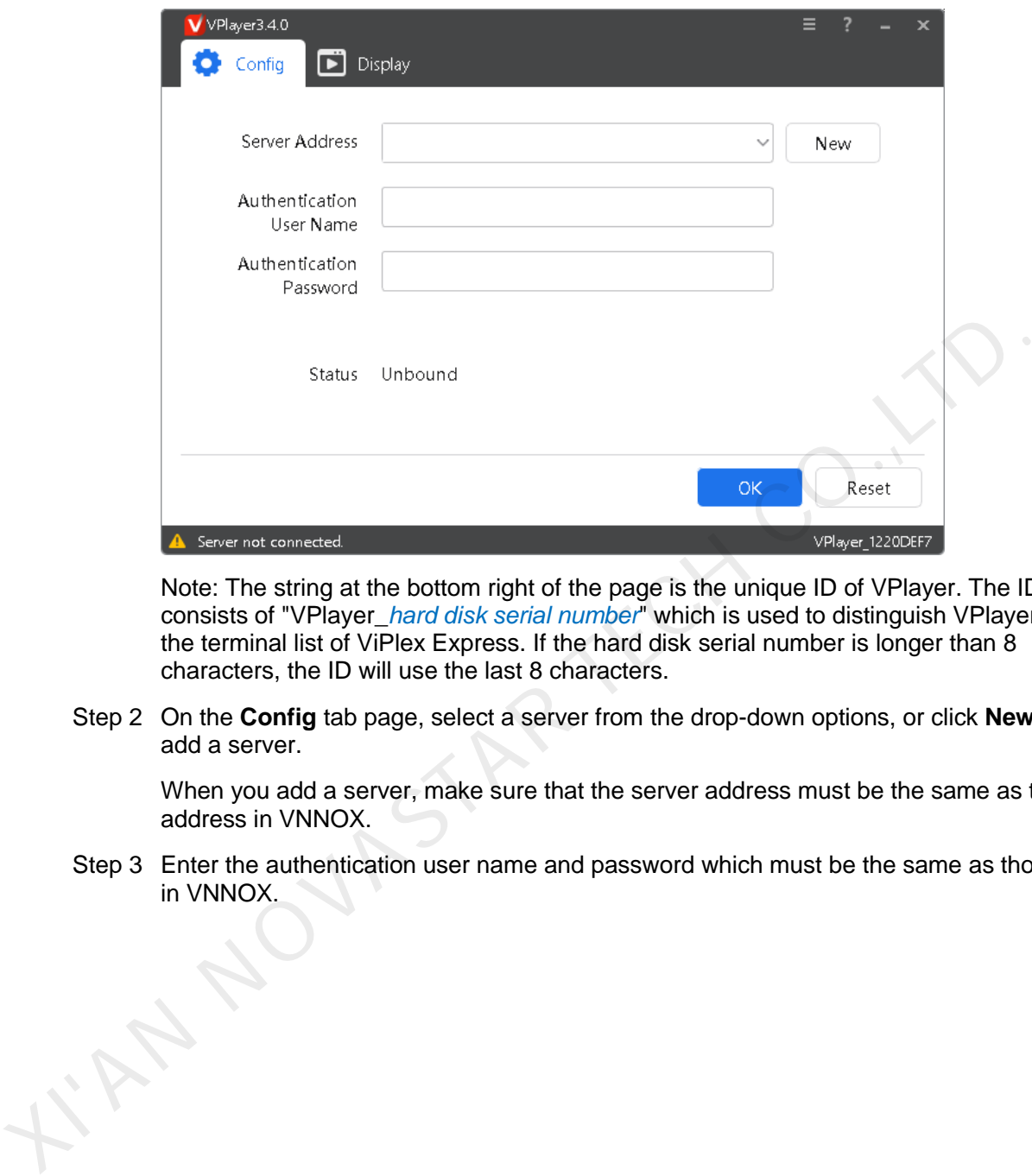

Note: The string at the bottom right of the page is the unique ID of VPlayer. The ID consists of "VPlayer\_*hard disk serial number*" which is used to distinguish VPlayers in the terminal list of ViPlex Express. If the hard disk serial number is longer than 8 characters, the ID will use the last 8 characters.

Step 2 On the **Config** tab page, select a server from the drop-down options, or click **New** to add a server.

When you add a server, make sure that the server address must be the same as the address in VNNOX.

Step 3 Enter the authentication user name and password which must be the same as those in VNNOX.

#### Figure 3-2 Authentication information

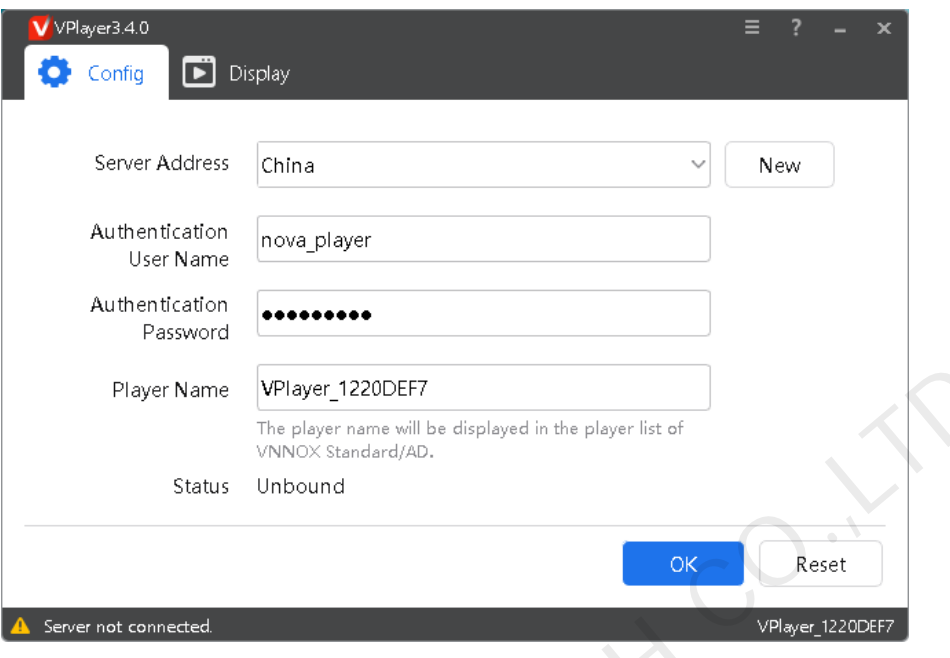

- Step 4 Click **OK**.
- <span id="page-8-0"></span>Step 5 In the prompt box which says the player was bound successfully, click **OK**.

After the player is bound successfully, the page shown in Figure 3-3 is displayed.

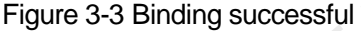

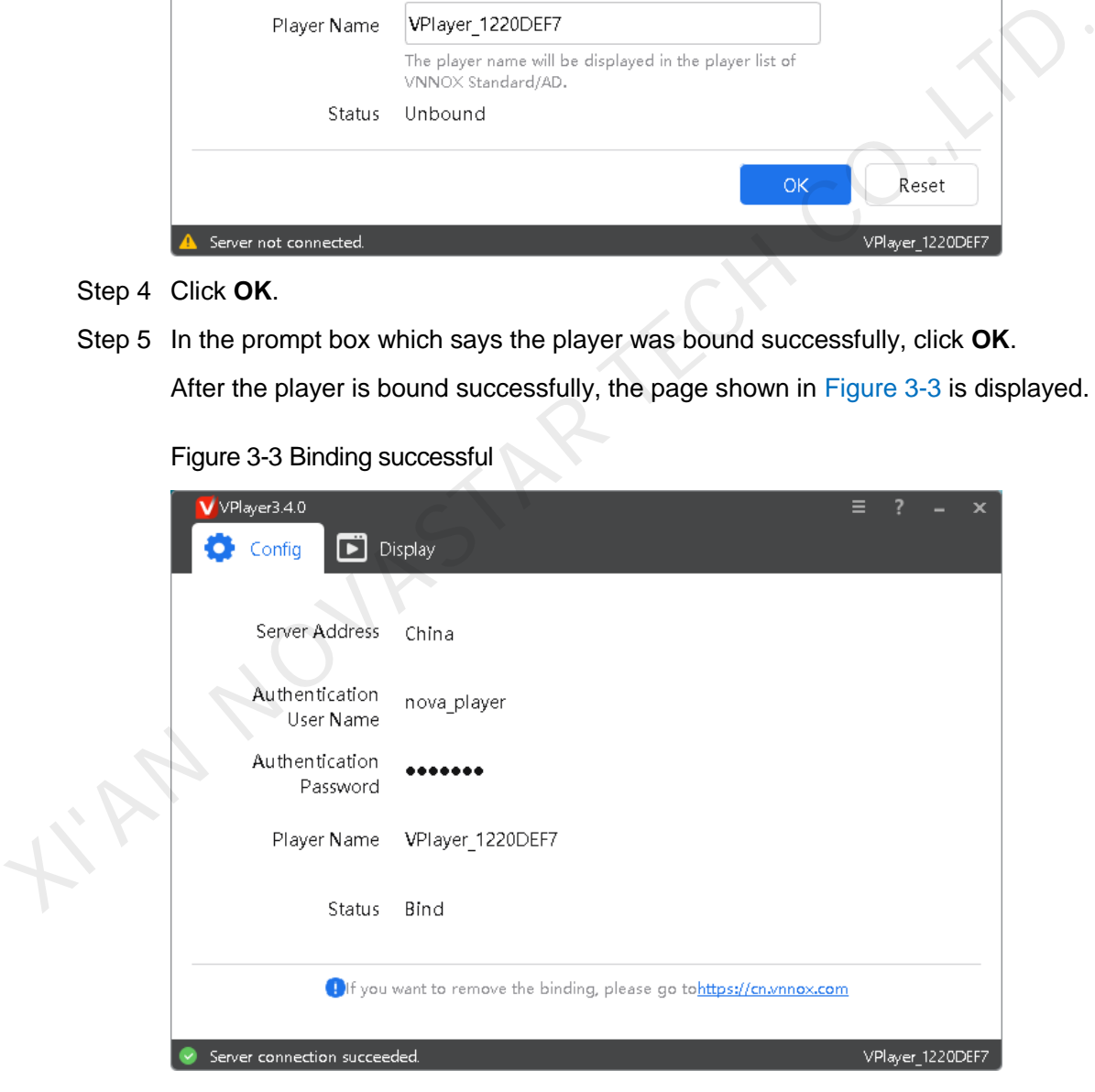

#### Related Operations

If you want to reset parameters, click **Reset**.

If you want to remove binding, log in to VNNOX and perform the following operations according to the actual situation:

- VNNOX Standard: On the **Players** page, click .
- VNNOX AD: Choose **B** > **Players Management** > **Players**, select the player and click **Delete**. **KAN NOVASTAR TECH CO.,LT**

www.novastar.tech 6

# **4 Configuration Options Checking**

To ensure stable playback of VPlayer, please check the Windows configuration options shown in Table 4-1. If a configuration option does not conform to the target status, please change it. This chapter takes Windows 10 as an example.

<span id="page-10-0"></span>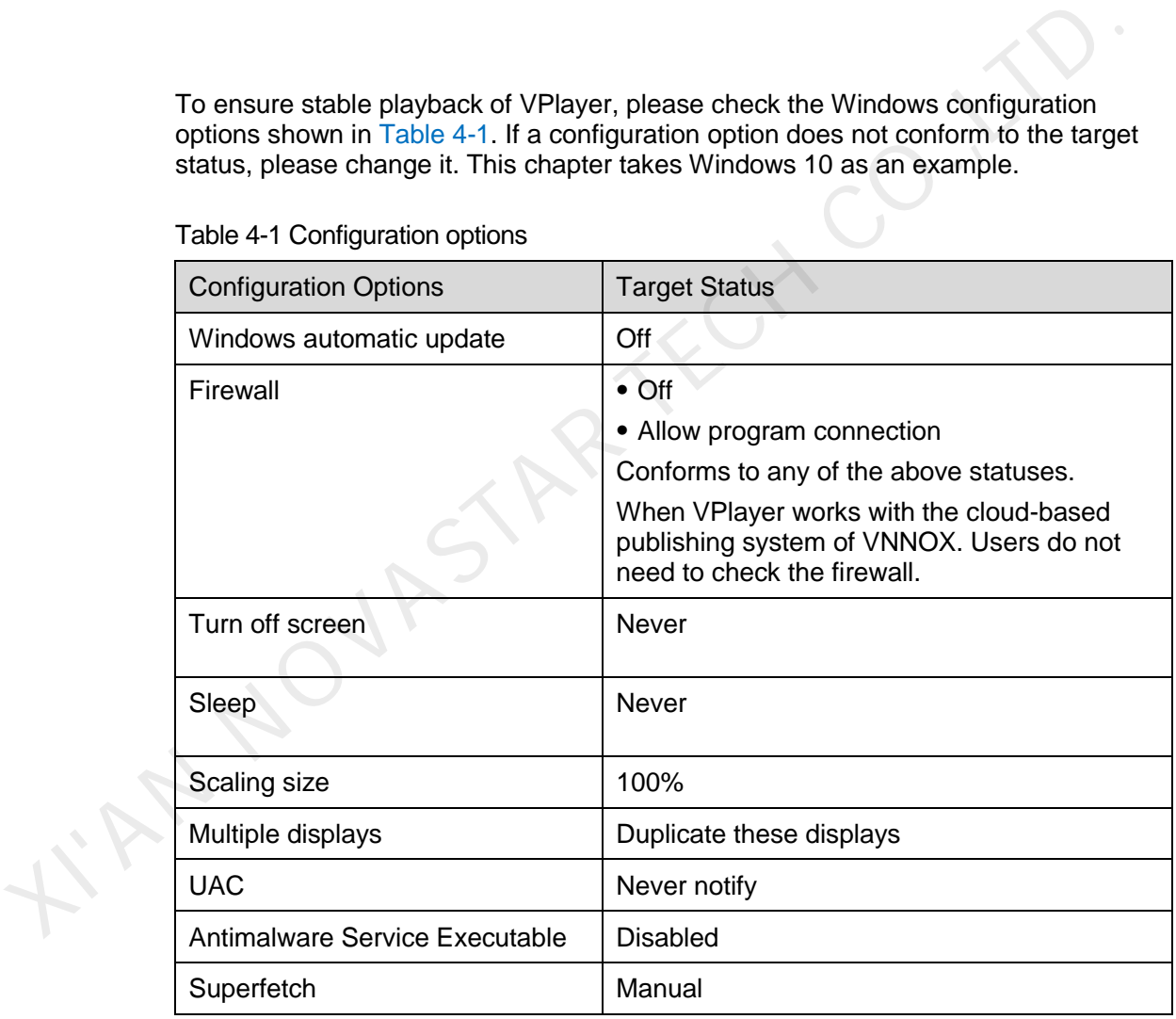

Table 4-1 Configuration options

# 4.1 Windows Automatic Update

Step 1 Click  $\frac{35}{100}$  in the Windows Start menu.

Step 2 Choose **Update & Security**.

#### Step 3 On the **Windows Update** page, click **Advanced options**.

- Step 4 Check whether Windows automatic update is turned off.
	- Figure 4-2 Windows automatic update
		- ക Advanced options

**Update Options** 

Give me updates for other Microsoft products when I update Windows.

 $\bullet$  On

Automatically download updates, even over metered data connections (charges may apply)

# 4.2 Firewall

When VPlayer and ViPlex Express work together, users are advised to turn off the Windows firewall or allow program connection so as to ensure normal communication. When VPlayer works with the cloud-based publishing system of VNNOX, users do not need to check Windows firewall. We consider the state of the state of the state of the state of the state of the state of the state of the state of the state of the state of the Windows firewall or allow program connection so as to ensure normal communic

- Step 1 Click  $\frac{103}{100}$  in the Windows Start menu.
- Step 2 Choose **Update & Security**.
- Step 3 **Windows Security**.
- Step 4 Click **Open Windows Defender Security Center**.
- Step 5 Check whether the firewall is turned off. If the firewall needs to be turned on, check whether the connection is allowed. For the method to allow program connection, see 6.2 How to set the inbound firewall rules?

Figure 4-3 Firewall

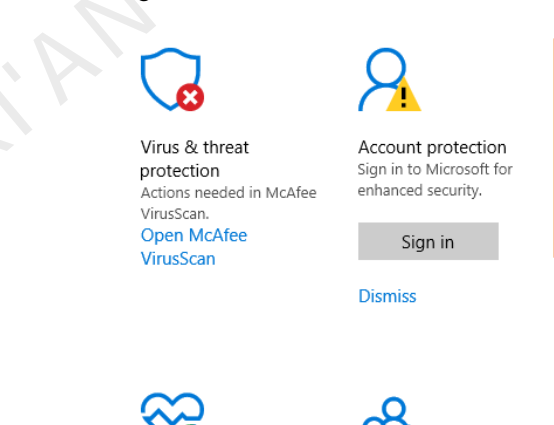

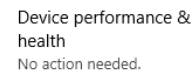

Family options Manage how your family

uses their devices.

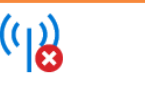

.<br>Actions needed in McAfee

Open McAfee Firewall

Firewall.

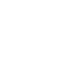

www.novastar.tech 8

# 4.3 Screen off and Sleep

- Step 1 Click  $\frac{100}{100}$  in the Windows Start menu.
- Step 2 Choose **System**.
- Step 3 Choose **Power & sleep**.
- Step 4 Check whether all the four configuration options are set to **Never**.

Figure 4-4 Screen off and sleep

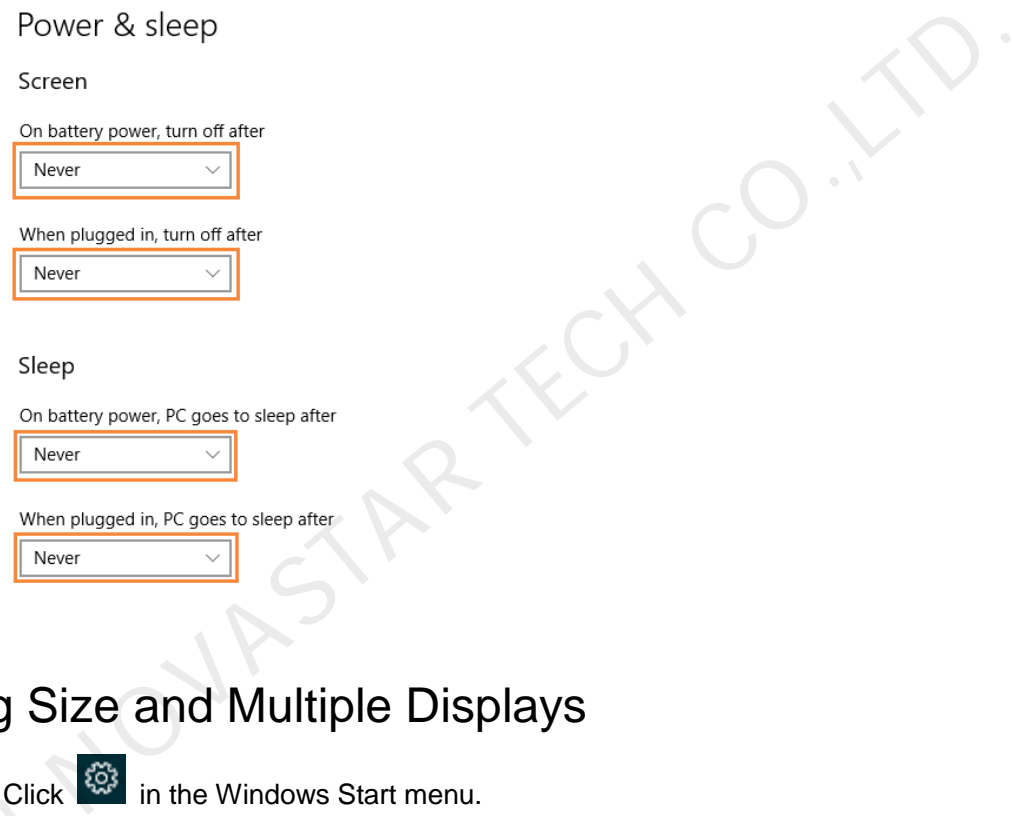

# 4.4 Scaling Size and Multiple Displays

- Step 1 Click  $\frac{1}{2}$  in the Windows Start menu.
- Step 2 Choose **System**.
- Step 3 Check whether the scaling size is 100% and the option of multiple displays is set to **Duplicate these displays**. Step 2 Choose<br>Step 3 Check<br>Duplic<br>Note: V

Note: When multiple monitors are connected, the configuration option for multiple displays will appear.

#### Figure 4-5 Scaling size and multiple displays

Scale and layout

Change the size of text, apps, and other items

100% (Recommended) Advanced scaling settings

Resolution

 $1920 \times 1080$  (Recommended)  $\checkmark$ 

Orientation

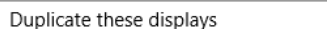

# 4.5 UAC

- Step 1 Click  $\frac{35}{100}$  in the Windows Start menu.
- Step 2 Type "User Accounts" in the search box and select **Change User Account Control Settings**.
- Step 3 Check whether UAC is set to **Never notify**.

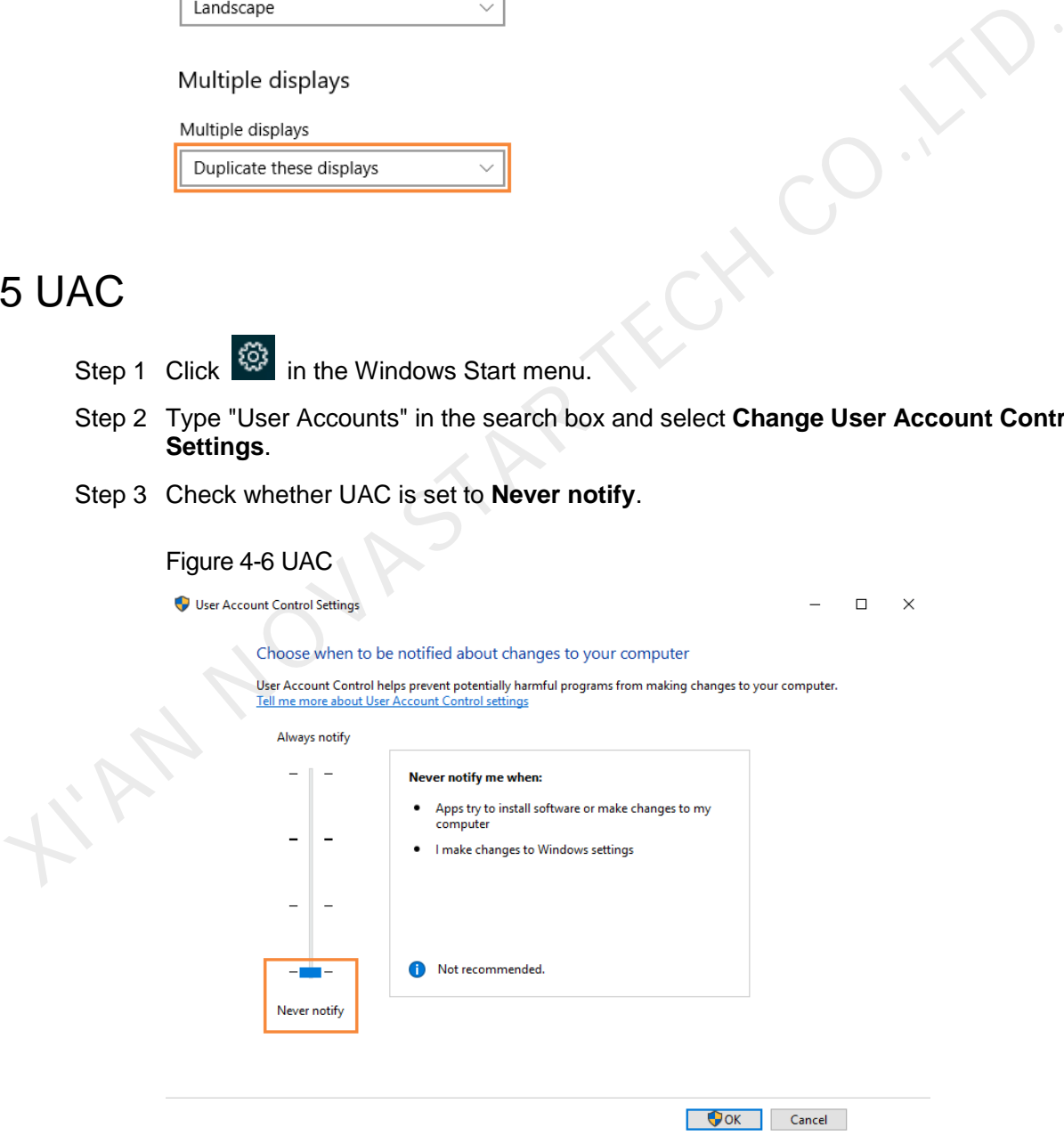

# 4.6 Antimalware Service Executable

- Step 1 Press **Win** + **R** buttons to open the Run window.
- Step 2 Type **gpedit.msc** command and press **Enter** to open the **Local Group Policy Editor** dialog box.
- Step 3 Expand **Computer Configuration** > **Administrative Templates** > **Windows Components** > **Windows Defender Antivirus**.
- Step 4 Click **Real-time Protection**.
- Step 5 Check whether the status of **Turn on process scanning whenever real-time protection is enabled** is **Disabled**.

Step 3 Check whether the startup type of Superfetch is Manual.<br>
Step 3 Check whether the startup type of Superfetch is Manual.<br>
Step 3 Check whether the startup type of Superfetch is Manual.<br>
Step 3 Check whether the start

#### Figure 4-7 Antimalware service executable

# 4.7 Superfetch

- Step 1 Press **Win** + **R** buttons to open the Run window.
- Step 2 Type **services.msc** command and press **Enter** to open the **Services** dialog box.
- 

#### Figure 4-8 Superfetch

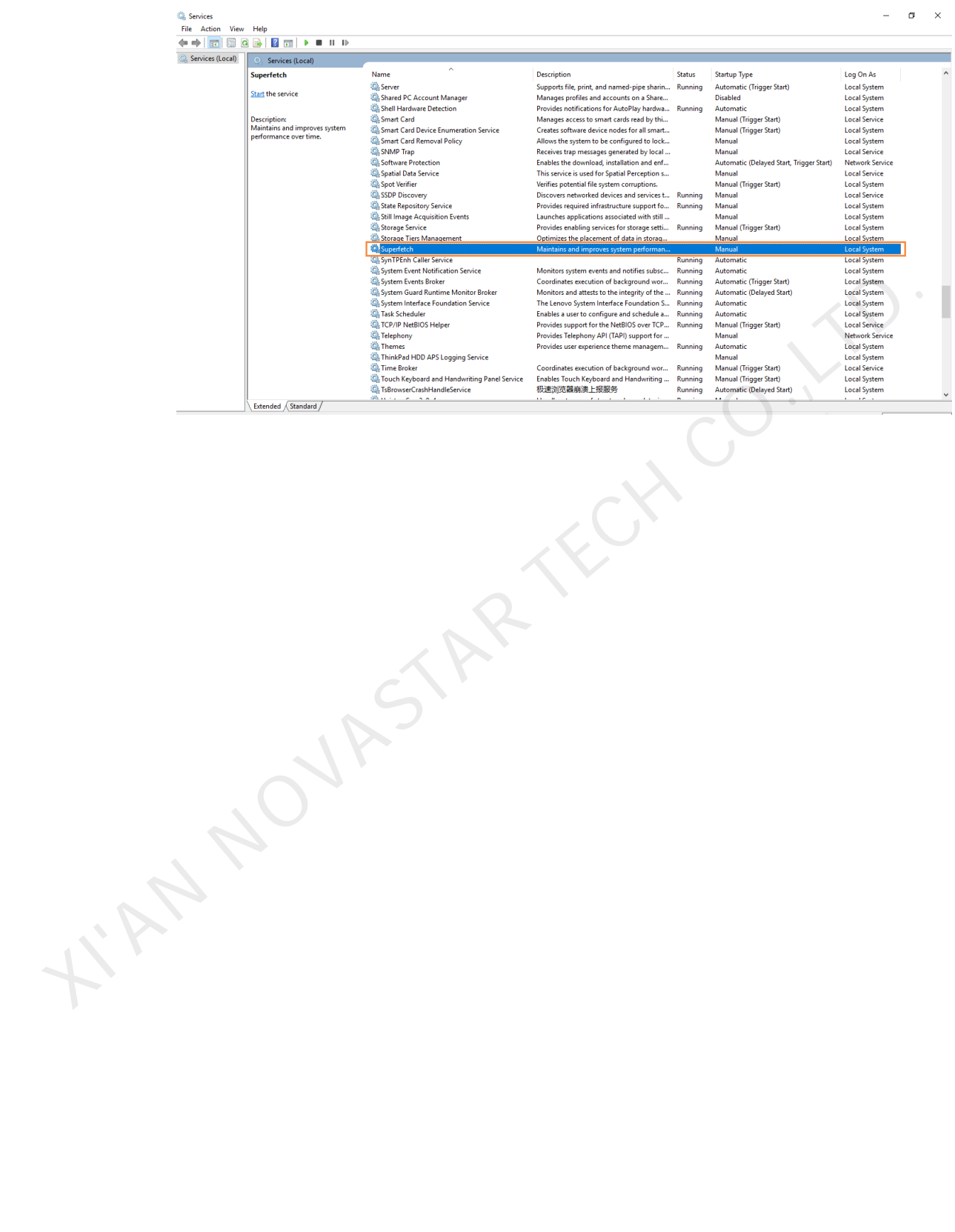

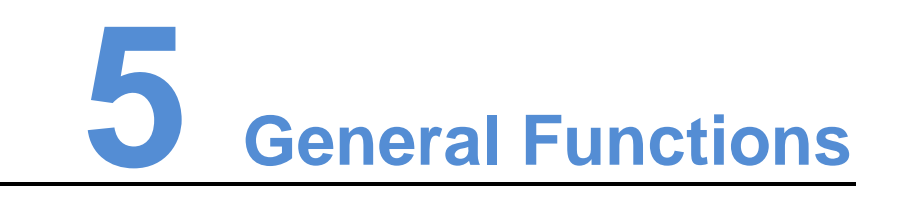

# 5.1 Setting Display Window

- Step 1 Open VPlayer.
- Step 2 Choose **Display**.

#### Figure 5-1 The **Display** page

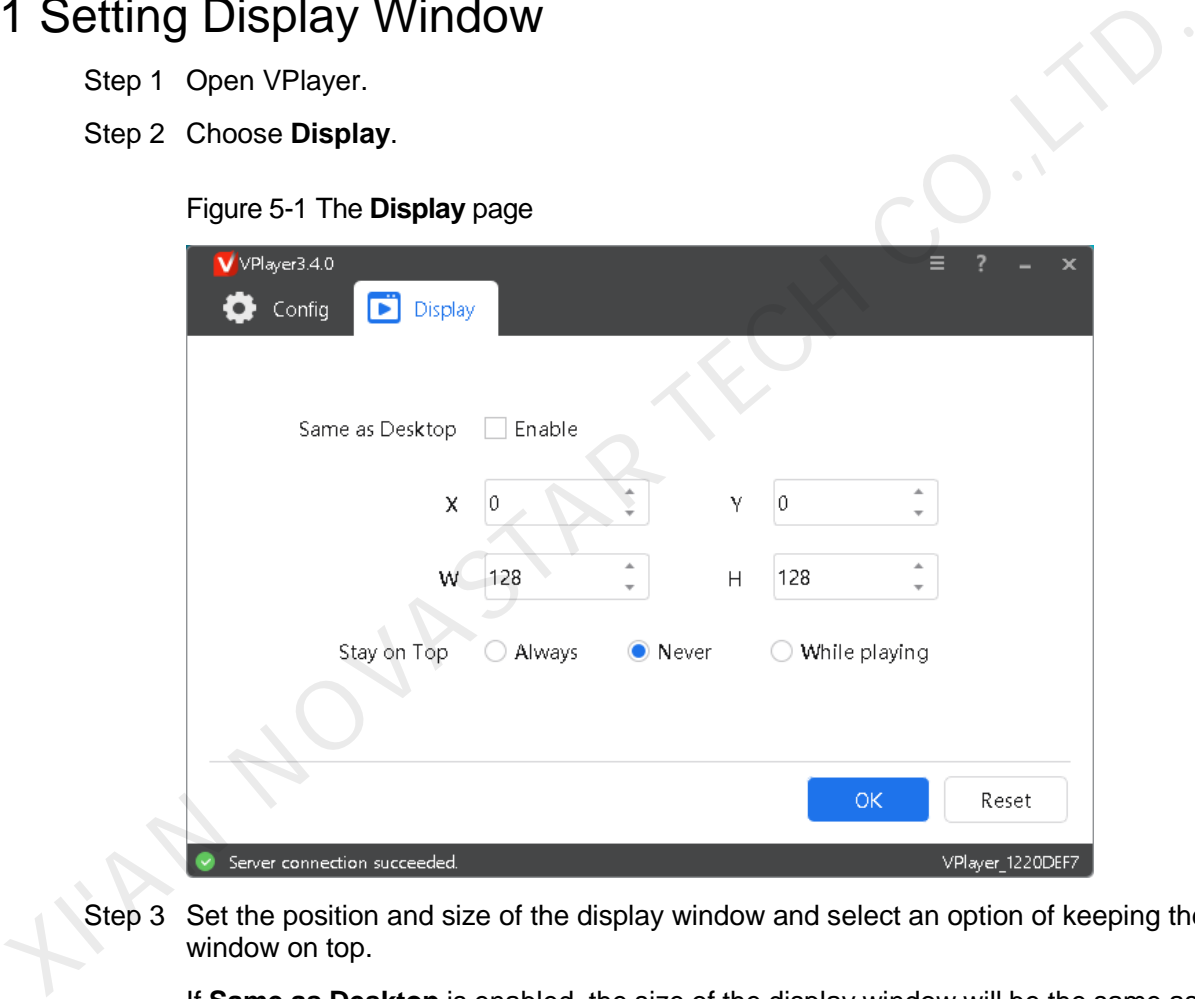

Step 3 Set the position and size of the display window and select an option of keeping the window on top.

If **Same as Desktop** is enabled, the size of the display window will be the same as the size of desktop.

The default shortcut to show or hide display window is **Ctrl+H**.

# 5.2 Locking Screen

You can use the locking function to make the screen stay in the current status.

Step 1 Open VPlayer.

www.novastar.tech 13

Step 2 In the top right corner of the page, click  $\Box$  and select **Lock**.

- If you have not set an unlocking password, the password setting page will appear.
- If you have set an unlocking password, go to [Step 3.](#page-17-0)
- <span id="page-17-0"></span>Step 3 Click **OK**.

To unlock the screen, press **Esc**, enter the password and press **Enter**. If you forgot the unlocking password, please send the random code in the dialog box to the technical engineer staff to deal with.

# 5.3 Setting System Information

- Step 1 Open VPlayer.
- Step 2 In the top right corner of the page, click **a** and select **Settings**.

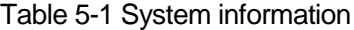

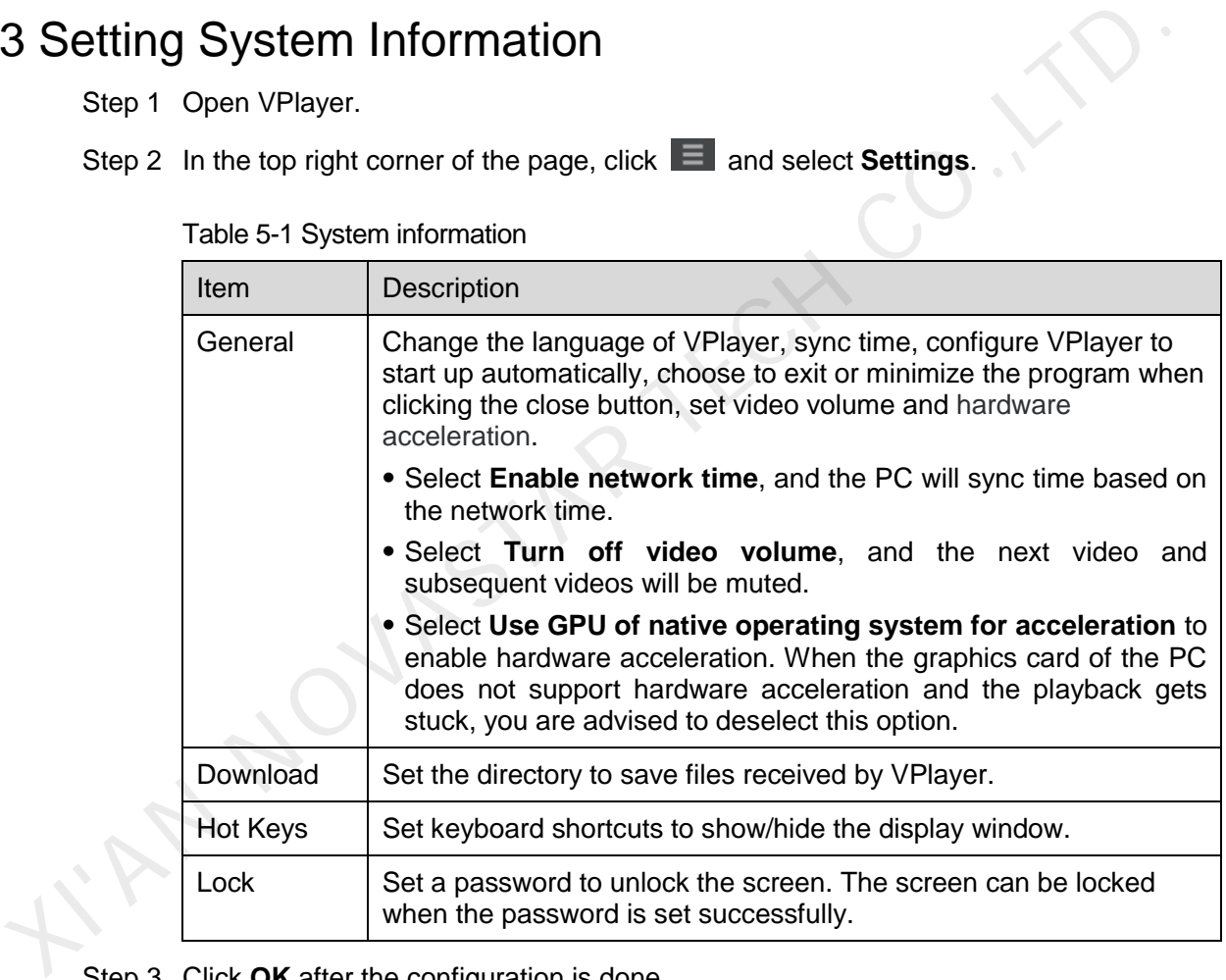

Step 3 Click **OK** after the configuration is done.

### 5.4 Checking Software Information

- Step 1 Open VPlayer.
- Step 2 In the top right corner of the page, click **a** and select **About**.

View information such as the version and copyright of VPlayer.

# **6 FAQ**

# 6.1 How to deal with the problem that a video cannot be played normally? 1 How to deal with the problem that a video cannot be<br>ayed normally?<br>estion<br>How to deal with the problem that VPlayer cannot play a video normally?<br>swer<br>[S](#page-18-1)tep 1 Use a third-party driver tool to check whether the video card

#### Question

How to deal with the problem that VPlayer cannot play a video normally?

#### Answer

- Step 1 Use a third-party driver tool to check whether the video card driver, sound card driver and Inter bus driver are normal.
	- Yes: Go to Step 2.
	- No: Update the driver.
- <span id="page-18-1"></span>Step 2 Check whether other players can play the video normally.
	- Yes: Contact NovaStar.
	- No: There is a problem with the video file.

# <span id="page-18-0"></span>6.2 How to set the inbound firewall rules?

- Step 1 Click  $\frac{1}{2}$  in the Windows Start menu.
- Step 2 Choose **Update & Security**.
- Step 3 Choose **Windows Security**.
- Step 4 Click **Open Windows Defender Security Center**.
- Step 5 Click **Firewall & network protection**.
- Step 6 Click **Advanced Settings** and then click **Yes** to open the **Windows Defender Firewall with Advanced Security** dialog box.

#### Figure 6-1 Advanced settings

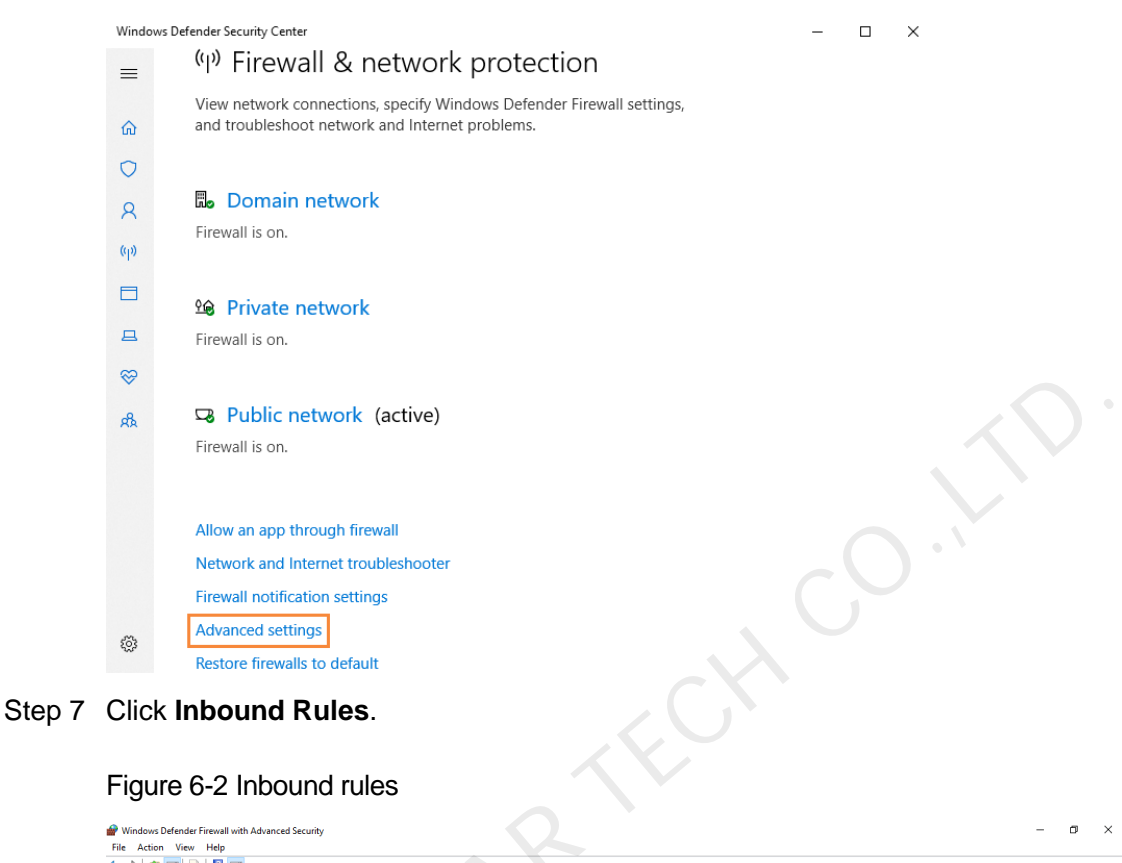

#### Figure 6-2 Inbound rules

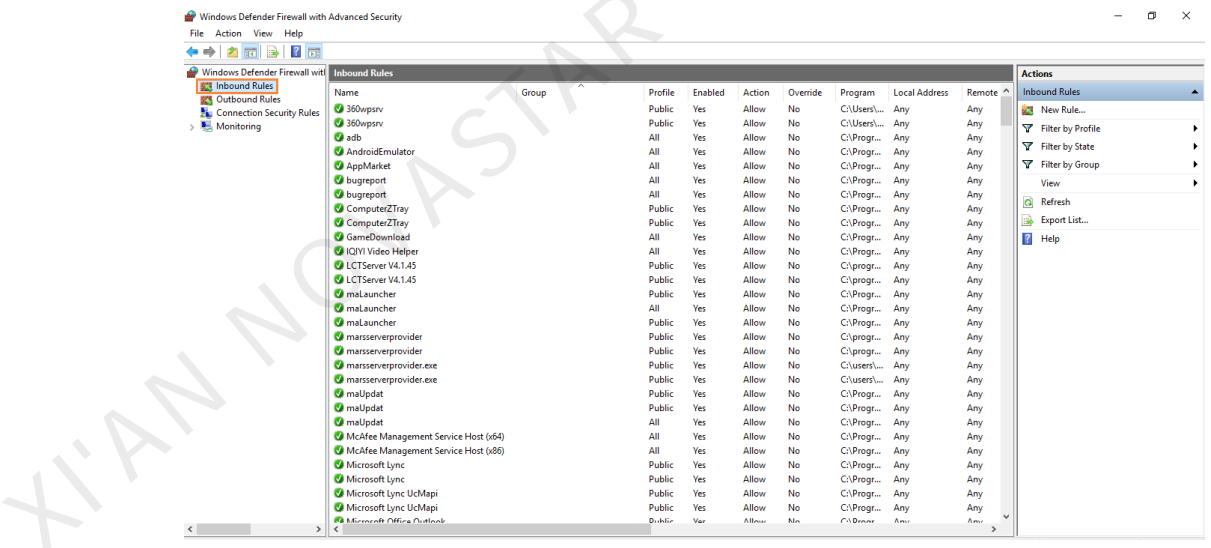

- Step 8 On the right of the page, click **New Rule** to open the **New Inbound Rule Wizard** dialog box.
- Step 9 Select **Program** and click **Next**.

#### Figure 6-3 Rule type

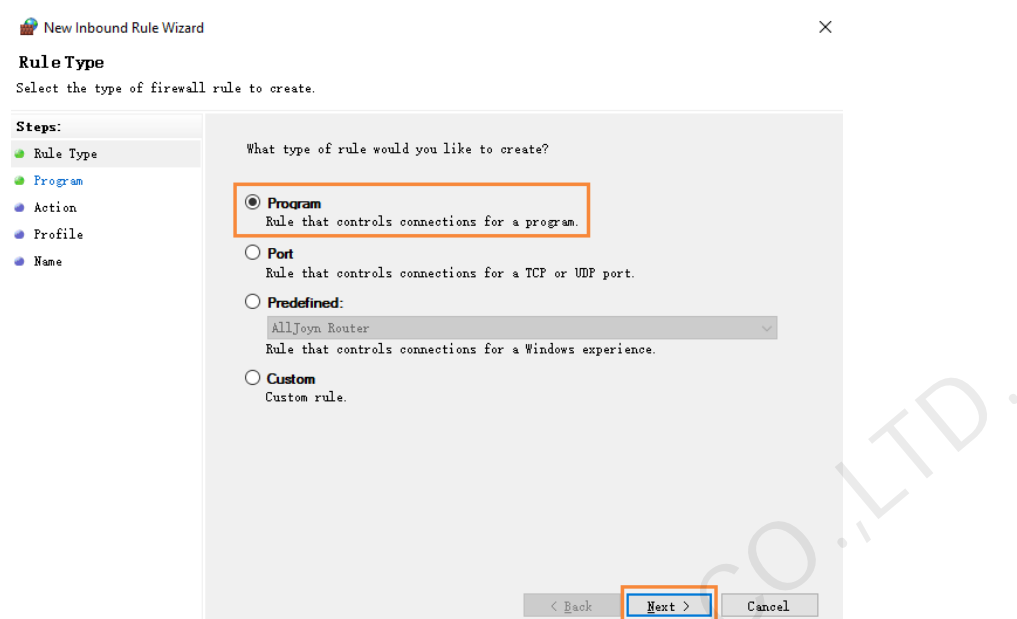

Step 10 Click **Browse**, select **Proto.exe** from the local PC and then click **Next**.

Figure 6-4 Program selection

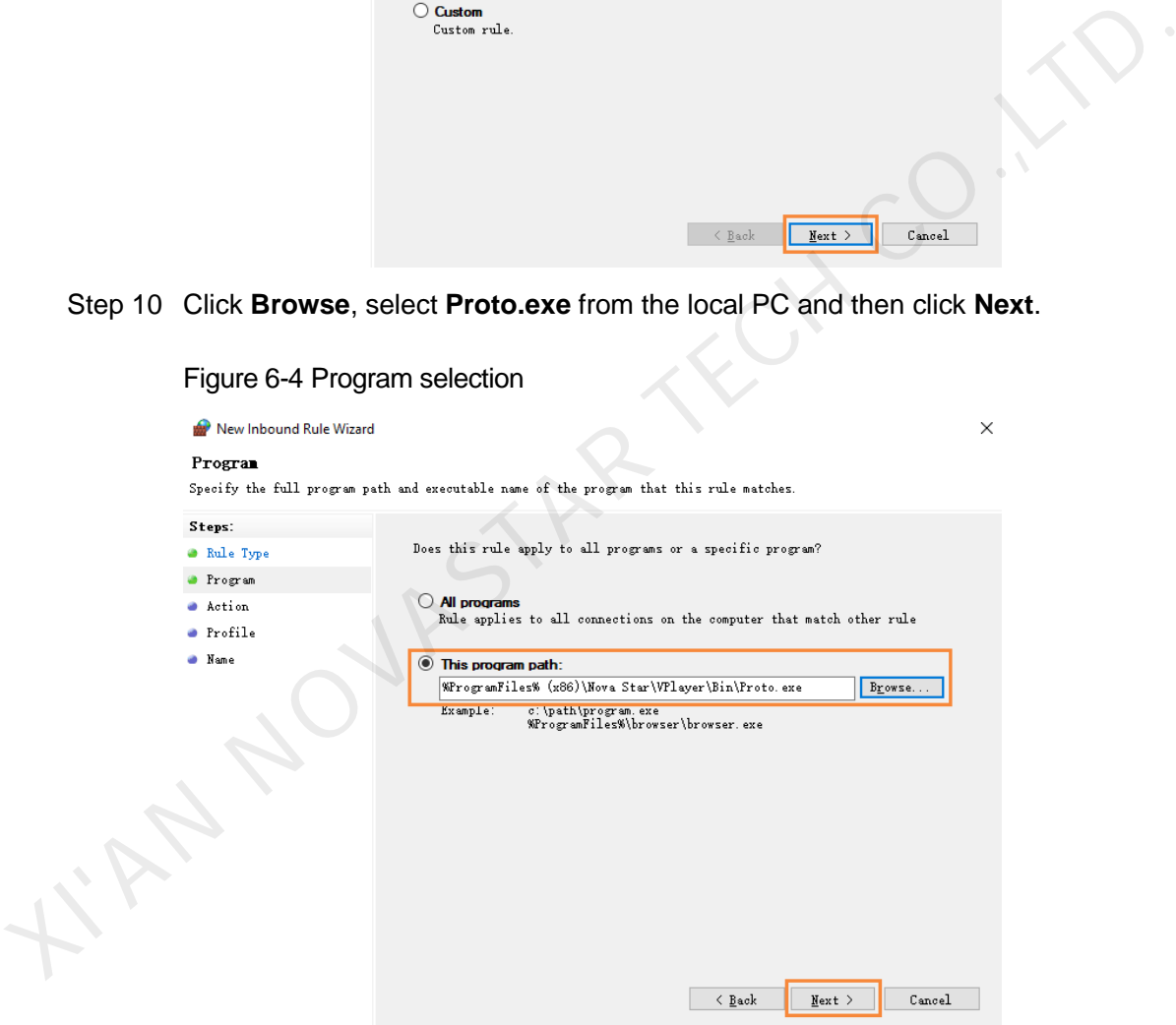

- Step 11 Select **Allow the connection** and click **Next**.
- Step 12 Select **Domain**, **Private** and **Public** and click **Next**.
- Step 13 Enter a name and click **Finish**.

#### Copyright © 2020 Xi'an NovaStar Tech Co., Ltd. All Rights Reserved.

No part of this document may be copied, reproduced, extracted or transmitted in any form or by any means without the prior written consent of Xi'an NovaStar Tech Co., Ltd.

#### **Trademark**

**NOVASTAR** is a trademark of Xi'an NovaStar Tech Co., Ltd.

#### **Statement**

You are welcome to use the product of Xi'an NovaStar Tech Co., Ltd. (hereinafter referred to as NovaStar). This document is intended to help you understand and use the product. For accuracy and reliability, covalista may make improvements and/or changes to this document at any time and without notice. If y<br>sperience any problems in use or have any suggestions, please contact us via contact info given<br>ocument. We will do our b

**Official website** www.novastar.tech

**Technical support** support@novastar.tech